## **Competency Evaluations – Learner Attestation**

Once an evaluator completes an evaluation, you will need to review and attest to the results. This article explains how to complete Competency Evaluations from your Relias account.

Feb 9, 2023 • Knowledge

## What Are Competency Evaluations?

Competency Evaluations offer a digital solution to tracking observations or evaluations of a clinician by an observer. These evaluations contain a list of points of care that measure the knowledge, skills, and abilities needed for a specific practice setting. Assigned competency evaluations appear under your Assignments with a Show Details button.

An observer, or evaluator, will conduct the competency evaluation with you outside of your Relias account. Once complete, you will see the evaluation listed in your account with each point of care, or competency statement, rated and listed alongside the verification method used.

## Review and Attest

When an evaluator has filled in your evaluation, you will need to review and complete an attestation for it to be complete. You will find the evaluation under Assignments. Click Review to view the results.

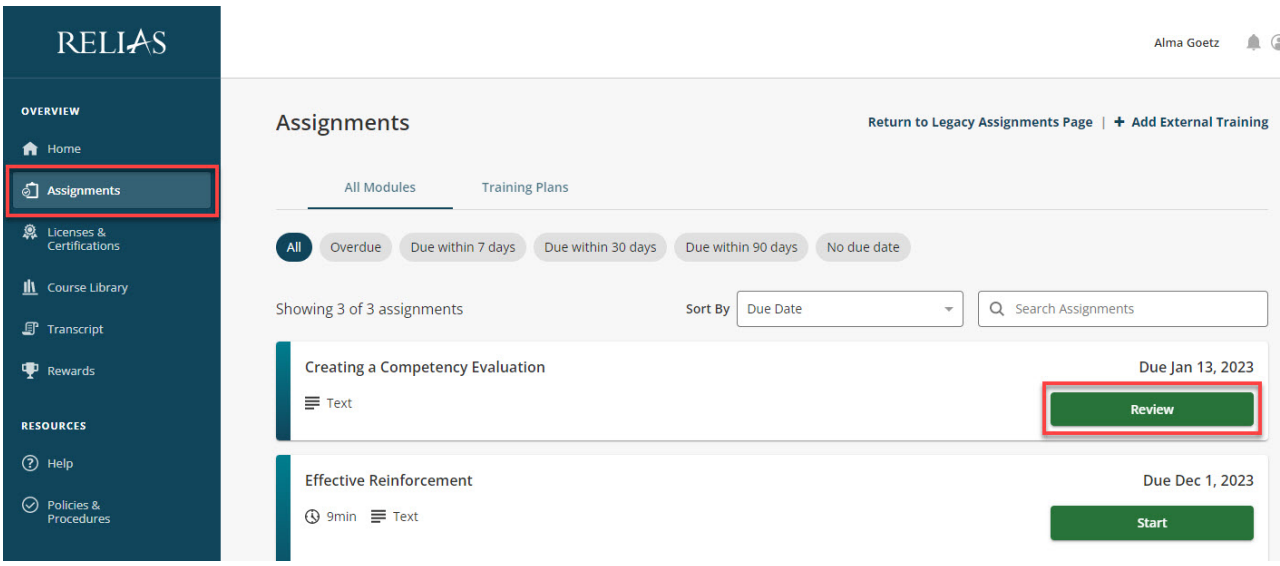

An overview of the evaluation will show you rating totals and your average score. Depending on the rating scale used, the maximum average score will be one or two. The points assigned to each rating scale are as follows.

- Met, Not Met:
	- $o$  Met = 1
	- $\circ$  Not Met = 0
- Exceeds, Meets, Does Not Meet:
	- $\circ$  Exceeds = 2
	- $\circ$  Meets = 1
	- $\circ$  Does Not Meet = 0
- Meets, Making Progress, Does Not Meet:
	- Meets = 1
	- Making Progress = 0.5
	- $\circ$  Does Not Meet = 0

Navigate through the full evaluation and any comments left by the evaluator by clicking on the levels to expand or collapse them. If you have any questions regarding evaluation results, please reach out to the evaluator or your supervisor.

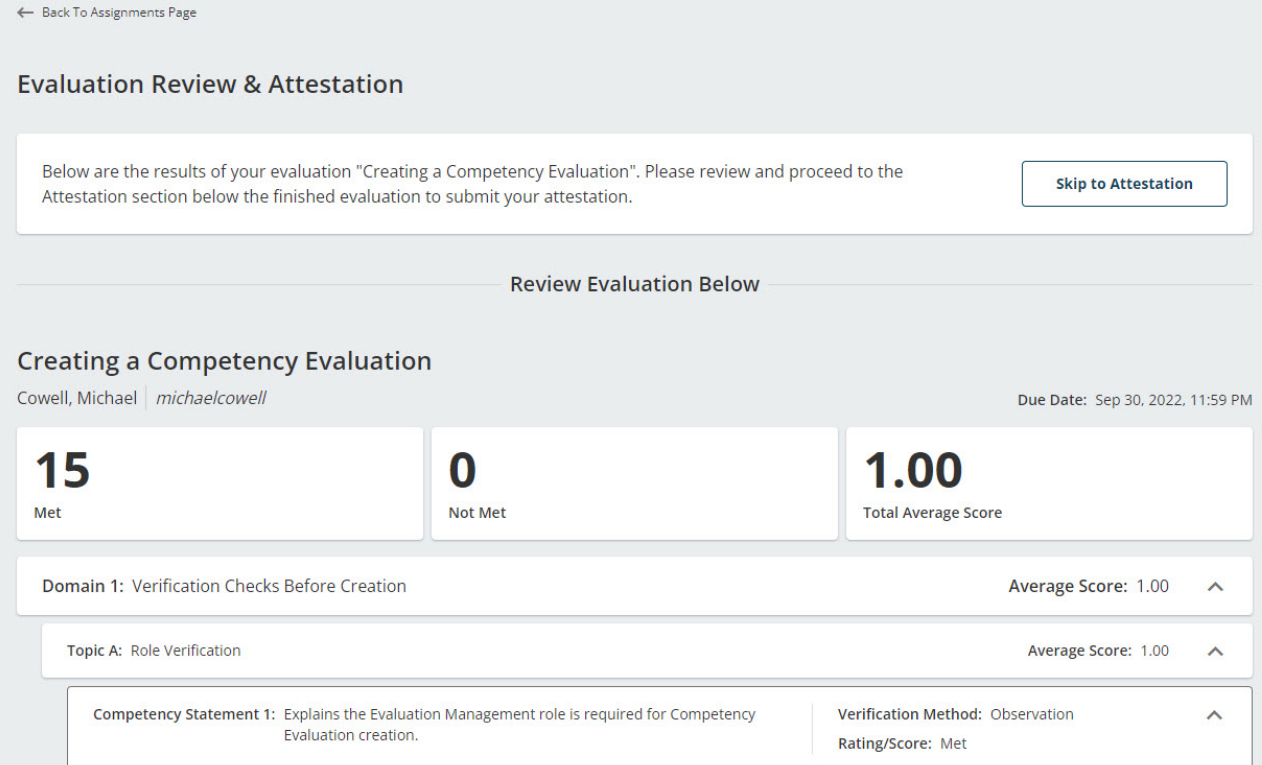

Below the evaluation, you can fill in any comments you have about the evaluation in the Employee Comments field.

When you are finished, click the checkbox under Attestation and click Attest. This will complete the evaluation and move it from your Assignments to Transcript.

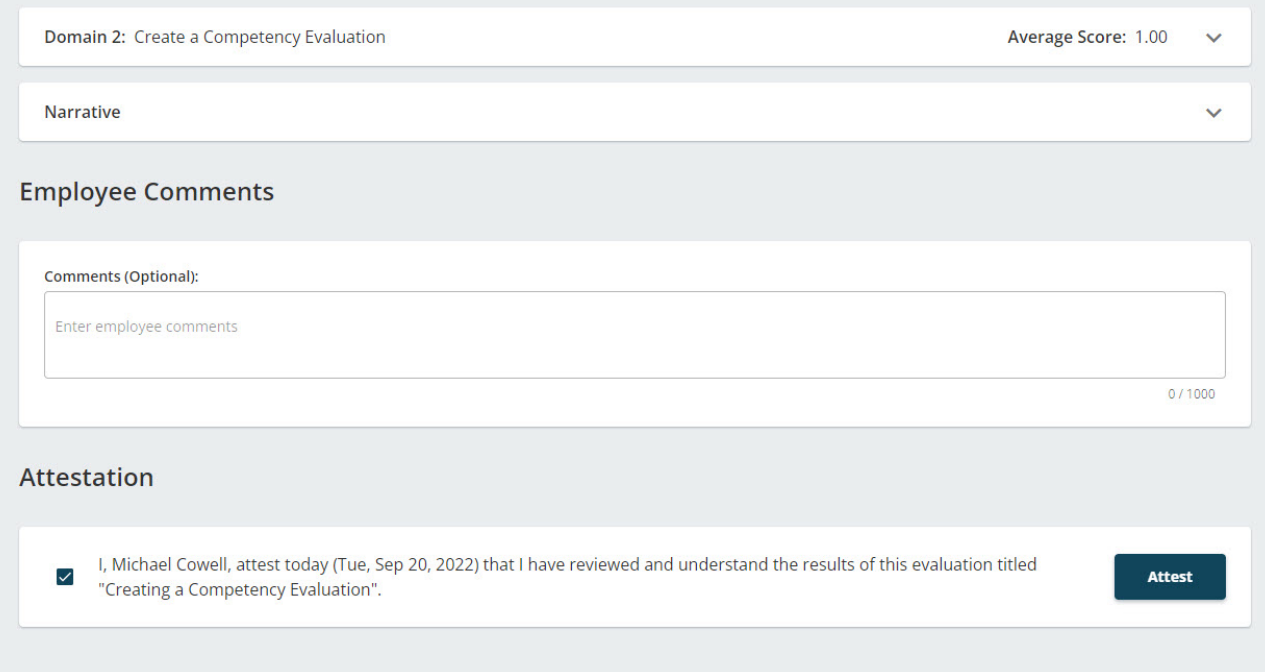

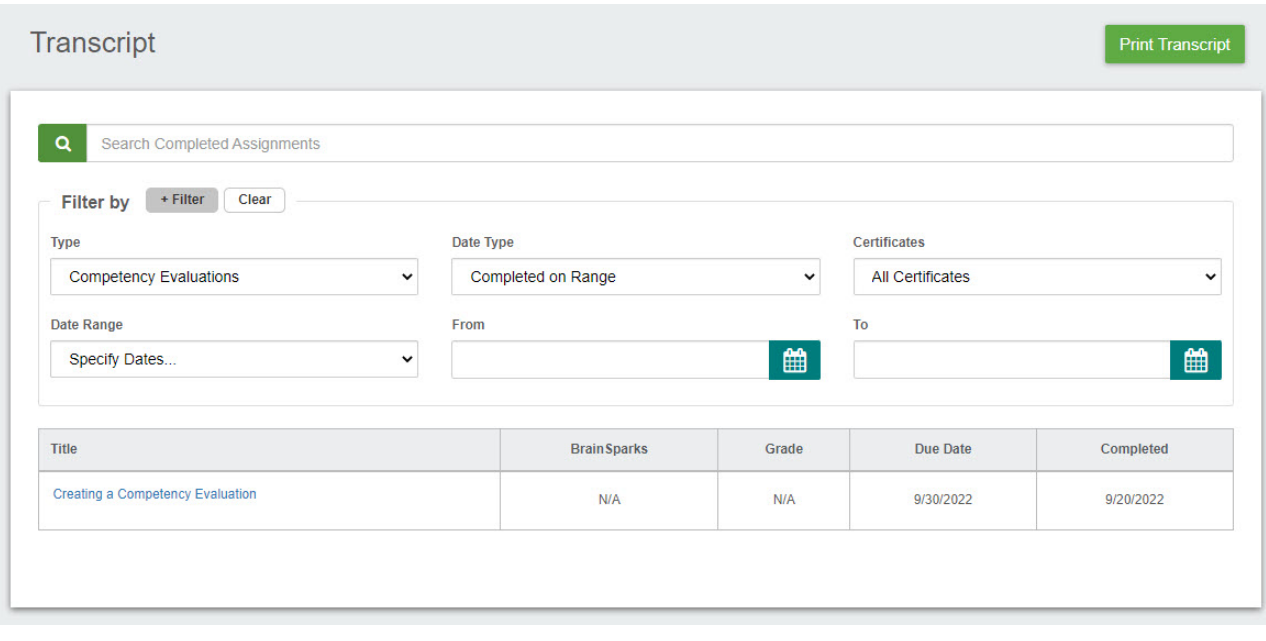